# **TRIBUNALE DI PORDENONE**

## **Vademecum per il PCT - Decreti Ingiuntivi telematici**

Indice

- 1. [redazione del ricorso](#page-1-0)
- 2. [conversione dell'atto in pdf](#page-1-1)
- 3. [procura](#page-2-0)
- 4. [documenti](#page-2-1)
- 5. [nota spese](#page-3-0)
- 6. [marche e contributo](#page-3-1)
- 7. [predisposizione della busta mediante il redattore atti](#page-3-2)
- 8. [sottoscrizione atti](#page-3-3)
- 9. [buste multiple](#page-4-0)
- 10. [termini e perfezionamento del deposito telematico](#page-5-0)
- 11. [accettazione busta](#page-5-1)
- 12. [richiesta copie](#page-6-0)
- 13. [consultazione del fascicolo telematico da parte dell'ingiunto](#page-6-1)
- 14. [richiesta di esecutorietà](#page-7-0)
- 15. [correzione di errore materiale](#page-7-1)
- 16. [giudizio di opposizione](#page-8-0)
- 17[.decreti ingiuntivi nei procedimenti di lavoro, previdenza e assistenza](#page-8-1)
- 18. [decreti ingiuntivi nei procedimenti di sfratto](#page-8-2)
- 19. [formalita' successive per la fase esecutiva](#page-9-0)

ALLEGATO "A" – [REGOLE DI COMPILAZIONE](#page-10-0)

### <span id="page-1-0"></span>**1. REDAZIONE DEL RICORSO**

Il file del ricorso va predisposto con un qualsiasi programma di videoscrittura (ad esempio OpenOffice Writer, Microsoft Word, LibreOffice, ecc.).

Il ricorso deve contenere il **codice fiscale**, l'indirizzo di **posta elettronica certificata** comunicato all'Ordine degli Avvocati ed inserito nel ReGIndE e il **numero di fax** di ciascun **avvocato in mandato**. Nella prima pagina del ricorso per decreto ingiuntivo telematico è utile che sia presente anche l'**intestazione dello studio** così da semplificare la gestione nelle successive fasi della procedura.

È opportuno che il ricorso venga predisposto in modo da facilitare la pronta individuazione dei suoi elementi fondamentali.

In tale ottica, è opportuno che siano riportati in maniera chiara e distinguibile rispetto al corpo dell'atto, utilizzando anche il carattere stampatello o grassetto:

- 1. il **nominativo** del ricorrente, del debitore principale, degli altri coobbligati e degli eventuali fideiussori (con indicazione dell'importo massimo dagli stessi garantito), con i relativi codici fiscali;
- 2. la **somma** ingiunta, così come l'indicazione dell'**importo massimo garantito** dai fideiussori, se diverso, nonché **natura e decorrenza degli accessori** richiesti;
- 3. la richiesta di **provvisoria esecuzione**.

È consigliabile caratterizzare il nome file dell'atto con la descrizione del tipo di atto che si intende depositare (es.: *caio–sempronio\_ricorso\_decreto\_ingiuntivo* oppure *tizio– caio\_memoria\_183-2*).

Nel caso di richiesta di provvisoria esecutività del decreto, oltre a selezionare la relativa opzione nel redattore di atti PCT (Consolle Avvocato® o simili), al fine di ottenere maggiore visibilità sulla consolle del giudice, è consigliabile integrare il nome del file come segue: "*caio–sempronio\_ricorso\_decreto\_ingiuntivo\_immediatamente\_esecutivo*".

È preferibile che la descrizione del documento abbia un collegamento ipertestuale<sup>1</sup> al documento di riferimento. È inoltre necessario che in calce al ricorso venga riportato un puntuale elenco dei documenti prodotti, con numerazione progressiva.

Nel redigere il ricorso non deve essere predisposto il provvedimento di ingiunzione del giudice, dato che il decreto viene redatto dal giudice utilizzando l'apposito software ministeriale che recupera automaticamente le generalità delle parti inserite dall'avvocato nel redattore atti.

### <span id="page-1-1"></span>**2. CONVERSIONE DELL'ATTO IN PDF**

**.** 

Mediante le apposite funzionalità del programma di videoscrittura, il **file dell'atto principale** (il ricorso) va convertito in formato **.pdf testuale** (nel senso che deve essere possibile la selezione del testo) nel rispetto dell'art. 12 del provvedimento del 16 aprile 2014 del Responsabile per i sistemi informativi automatizzati della Direzione Generale per i Sistemi Informativi Automatizzati.

**Non è pertanto consentito stampare l'atto, scansionarlo e allegarlo come formato .pdf immagine**.

 $1$  Per verificare come si crea un collegamento ipertestuale all'interno di un documento Word: <http://office.microsoft.com/it-it/word-help/creazione-di-un-collegamento-ipertestuale-HA010165929.aspx>

### <span id="page-2-0"></span>**3. PROCURA**

La procura può essere digitale o cartacea e deve contenere un chiaro **riferimento** al procedimento per decreto ingiuntivo per il quale è rilasciata.

In caso di **procura digitale** il file in formato **.pdf testuale** (non scansionato) deve essere preventivamente sottoscritto digitalmente dal mandante e spedito al suo avvocato di fiducia; quest'ultimo, dopo aver verificato la paternità del sottoscrittore e la validità del certificato di firma, apporrà sul file la sua sottoscrizione digitale ai fini dell'autentica della firma mediante la funzione apposita del redattore in fase di creazione della busta.

Nel caso di **procura cartacea**, la sottoscrizione di pugno del mandante deve essere certificata con firma di pugno dall'avvocato; quindi il documento cartaceo deve essere scansionato; il risultante file .pdf deve essere sottoscritto digitalmente dall'avvocato per la autenticità della copia della procura.

#### <span id="page-2-1"></span>**4. DOCUMENTI**

I documenti allegati devono essere predisposti nei formati previsti dall'art. 13 del citato provvedimento del 16 aprile 2014.

Nel caso di loro scansione si consiglia di **impostare lo scanner** su:

- 4. "scala di grigi" o "bianco/nero", salvo non sia necessario il colore, come per esempio per le fotografie,
- 5. una risoluzione compresa tra 200 e 300 dpi in modo tale da consentire la loro facile lettura.

È necessario creare un file per ciascun documento. In tal caso tutti i **documenti devono essere numerati progressivamente e denominati con un nome indicativo del contenuto** ed immediatamente comprensibile (es.: *01-fattura\_18-2014*). Si ricorda infatti che nella consolle del magistrato non è visibile la "descrizione file" che l'avvocato inserisce nel redattore atti ma è visibile solo il "nome" del file che viene allegato.

Non è opportuno scansionare tutti i documenti in un unico file; solamente i documenti che hanno un contenuto omogeneo (p.es. fatture o estratti conto bancari) potranno essere raggruppati in un unico file e in questo caso sarà necessario inserire nell'elenco un subelenco di tali documenti (es.: 01-fattura\_18-2014\_e\_relativo\_ddt).

Si ricorda di premettere lo 0 ai primi 9 allegati (p.es. 01, 02, 03 etc.) e nel caso in cui si producano più di 100 allegati si ricorda di premettere il doppio zero davanti alla prima decina e lo zero per le successive decine (p.es. 001, 002, 010, 020 etc.).

Per favorire la lettura del nome del file è **consigliabile non utilizzare spazi**, ma sostituirli con trattini (- o \_).

Per il medesimo motivo è consigliabile creare un collegamento ipertestuale tra la descrizione del documento contenuta nel ricorso e il file del documento. Tale collegamento è realizzabile mediante l'apposita funzione prevista in ogni programma di videoscrittura<sup>2</sup>.

Quando il decreto ingiuntivo si basa su assegno o cambiale, il ricorso telematico deve essere accompagnato dal deposito in cancelleria del titolo di credito cartaceo, a norma del terzo comma dell'art. 66 della legge cambiaria.

Al fine di evitare richieste di integrazione successive al deposito, si ricorda che con il deposito telematico la Cancelleria non effettua la verifica della corrispondenza tra indice documenti e gli allegati prodotti come documenti.

**.** 

 $2$  Ved. Nota 1

#### <span id="page-3-0"></span>**5. NOTA SPESE**

Non è indispensabile la redazione della nota spese; ove la stessa venga redatta, dovrà essere caricata come **allegato semplice**, unitamente agli altri documenti e **non** è necessario sia **sottoscritta** digitalmente.

#### <span id="page-3-1"></span>**6. MARCHE E CONTRIBUTO**

Se non si procede al pagamento telematico, le ricevute del versamento del contributo unificato e della marca da bollo 27 euro per il pagamento dei diritti forfettari saranno applicate sulla prima pagina della nota di iscrizione a ruolo che sarà generata dal redattore atti, così procedendo: una volta creata (tramite applicazioni specifiche tipo EasyNota® oppure tramite la funzione presente all'interno del redattore), visualizzare la n.i.r. dal redattore atti, stampare solo la prima pagina, applicare la marca e il contributo e quindi scansionare il documento e caricarlo nella busta telematica come allegato semplice da non sottoscrivere digitalmente. In tal caso il file può essere denominato "*Marche e contributo*". Operativamente, pertanto, bisogna generare o allegare correttamente l'intera n.i.r. in quanto atto necessario, mentre, ai soli fini della prova del versamento del c.u. e della marca, bisogna importare quale allegato semplice la copia scansionata della prima pagina con le marche ivi apposte $^3$ .

Ove si proceda al pagamento del contributo unificato con modello F23, la marca da euro 27,00 per i diritti di anticipazione forfettaria sarà applicata alla c.d. "copia ufficio", che verrà digitalizzata ed allegata. In tal caso il file può essere denominato "modello F23".

**Gli originali delle ricevute** (marche o F23) saranno poi inseriti nella apposita cassetta metallica ubicata presso gli Uffici della Segreteria dell'Ordine al 3° piano o, comunque, dovranno pervenire a mezzo posta (per gli studi fuori circondario) **entro 7 giorni dall'iscrizione a ruolo**, indicando tassativamente il numero di iscrizione a ruolo (cd. RG).

#### <span id="page-3-2"></span>**7. PREDISPOSIZIONE DELLA BUSTA MEDIANTE IL REDATTORE ATTI**

L'avvocato dovrà porre particolare cura ed attenzione alla digitazione dei dati inseriti nel "fascicolo" del redattore atti e attenersi alle **indicazioni riportate in calce al presente vademecum** (allegato A).

Ove la parte ricorrente sia assistita da **due o più avvocati**, il professionista che redige il ricorso dovrà identificarli in sede di compilazione del "fascicolo" del redattore di atti.

La cancelleria avrà cura di mantenere i dati di tutti gli avvocati indicati in mandato, con esclusione del mero domiciliatario, purché riportati nel fascicolo creato con il redattore atti, al fine di consentire ai predetti professionisti la ricezione delle comunicazioni, la consultazione del fascicolo con Polisweb PCT e il compimento delle attività procuratorie.

#### <span id="page-3-3"></span>**8. SOTTOSCRIZIONE ATTI**

1

Gli atti vanno sottoscritti solo ed esclusivamente mediante l'apposita funzione del redattore dopo l'effettuazione del caricamento nel programma di redazione.

 $3$  Ai fini della prova del versamento è sufficiente anche apporre le marche su un foglio bianco che va scansionato ed importato come da istruzioni.

Ad ogni modo gli originali delle marche vanno fatti pervenire successivamente alla Cancelleria con le modalità descritte sub Cap. 6, ultimo capoverso.

Devono essere **firmati digitalmente** solo ed esclusivamente:

- 1. il ricorso,
- 2. il file dati Atto.xml,
- 3. la procura alle liti,
- 4. la nota di iscrizione a ruolo generata dal redattore atti.

### **Non** vanno invece **sottoscritti digitalmente**:

- 5. i file dei documenti allegati,
- 6. la nota spese,
- 7. il foglio "*Marche e contributo*".

### <span id="page-4-0"></span>**9. BUSTE MULTIPLE**

Qualora le dimensioni della busta siano al di sopra del limite indicato dall'art. 14 comma 3 delle citate specifiche tecniche del 16 aprile 2014 (30 Mb<sup>4</sup>), si procederà ai sensi dell'art. 16-bis comma 7 del d.l. 18.10.2012, n. 179.

Sono previste **due diverse procedure** a seconda che il deposito di atti e documenti che superano le dimensioni prescritte riguardi il **ricorso introduttivo** o **atti successivi**, quali integrazioni documentali richieste dal giudice.

In entrambi i casi l'avvocato dovrà avere l'accortezza di **evidenziare l'inoltro di buste multiple nella prima pagina dell'atto**, mediante la seguente dizione: "*seguirà l'invio di ulteriori buste ex art. 16 bis, comma 7 DL 179/2012*" opportunamente evidenziata all'inizio dell'atto<sup>5</sup>.

1. Nel **primo caso** l'avvocato dovrà inviare nella **prima busta**:

- a. il ricorso (atto principale),
- b. la procura,

**.** 

- c. la nota di iscrizione a ruolo,
- d. il documento con le ricevute del contributo unificato e della marca forfettaria,
- e. l'indice di tutti i documenti che intende depositare,
- f. una prima tranche di documenti.

e **non procederà ai successivi invii** fintanto che non conoscerà il numero di RG che gli sarà reso disponibile dopo il ricevimento della 4^ PEC da parte della Cancelleria.

Ottenuta tale comunicazione, l'avvocato predisporrà la **seconda busta**, inserendo come atto principale una nota di deposito (redatta nelle forme di cui al Cap. 1) nella quale indicherà che si tratta di integrazione o prosecuzione del contenuto dell'atto di cui al primo invio avendo in particolare cura di elencare i documenti depositati con il secondo invio.

A tale invio seguiranno gli eventuali ulteriori.

2. Nel **secondo caso** l'avvocato, conoscendo già il numero di RG del procedimento monitorio, potrà invece procedere ai successivi invii immediatamente dopo aver fatto il

<sup>&</sup>lt;sup>4</sup> Che si riducono di fatto a circa 25 MB se si considera il file XML ed il peso aggiuntivo delle firme digitali e della relativa criptazione. Ved. inoltre Cap. 4 circa le modalità di scansione dei documenti al fine di contenere le dimensioni. Si ricorda, infatti, che le dimensioni della busta sono determinate nella quasi totalità dei casi dagli allegati a seguito di una errata impostazione dello scanner. E' perciò opportuno effettuare prima dell'invio la "stima del peso della busta".

<sup>5</sup> Senza tale avvertimento il ricorso potrebbe essere elaborato dal magistrato assegnatario prima che l'avvocato proceda con l'integrazione.

primo, sempre inserendo nelle buste successive, come atto principale, la nota di deposito secondo le modalità sopra descritte.

In entrambi i casi, nella redazione della busta, l'avvocato nel procedere al successivo deposito telematico dovrà selezionare, come atto da depositare: "*produzione documenti richiesti dal giudice*".

### <span id="page-5-0"></span>**10.TERMINI E PERFEZIONAMENTO DEL DEPOSITO TELEMATICO DI UN ATTO DI PARTE**

Ai sensi dell'art. 16 bis, comma 7, del D.L. 18.10.2012 n. 179, convertito in legge n. 221/2012, come introdotto dalla L.24.12.2012 n.228 (art.1 c.19) così come modificato dal D.L 24.06.2014, n.90, convertito con modificazioni dalla legge 114/2014, il deposito, "*si ha per avvenuto al momento in cui viene generata la ricevuta di avvenuta consegna* (cd. RdAC) *da parte del gestore di posta elettronica certificata del Ministero della giustizia*".

Il deposito è tempestivamente eseguito quando la ricevuta di avvenuta consegna è generata entro la fine del giorno di scadenza (ore 23:59). Si applicano le disposizione di cui all'art. 155, quarto e quinto comma, c.p.c.. Il deposito, tempestivamente effettuato, sarà però visibile nel fascicolo telematico solo a seguito dell'accettazione della cancelleria, ai sensi dell'art. 13 co. 7 del D.M. 44/2011; il gestore dei servizi telematici restituisce al mittente l'esito dei controlli effettuati dal dominio giustizia nonché dagli operatori della cancelleria (e verrà inviato apposito messaggio al mittente a seguito dell'esito dei controlli sulla busta inviata).

Si ricorda altresì che in caso di buste eccedenti la misura massima di 30 Mb di peso informatico, il deposito potrà essere frazionato, purché venga completato entro la fine del giorno di scadenza (ore 23:59).

Alla luce di quanto previsto dalla norma e del sistema di funzionamento della Posta Elettronica Certificata, **la data e l'ora di effettuazione del deposito possono non coincidere con quelle di invio della busta**.

Se, nonostante l'invio della busta, si dovessero riscontrare, nella scadenza del termine, problemi di deposito l'avvocato può chiedere alla cancelleria il dettaglio (da sistema) dell'errore (funzione EVENTI FILE che contiene gli eventi di errore relativi alla busta). Si ricorda che, in applicazione di quanto disposto dall'art. 16 D.M. 44/2011 comma 4, è peraltro attivo un servizio di consultazione degli avvisi di mancata consegna sul Portale dei Servizi Telematici e sui Punti di Accesso autorizzati: attraverso tale servizio l'avvocato può accedere ad una specifica pagina web dove può visionare tutte le comunicazioni o notificazioni depositate in cancelleria e può inoltre scaricare l'avviso di mancata consegna così come ricevuto dal gestore di Pec del Ministero senza doversi recare in cancelleria.

E' auspicabile che l'accettazione del deposito telematico di atti e documenti sia eseguito entro il giorno successivo a quello di ricezione da parte dei sistemi del dominio giustizia, e ciò anche in considerazione di quanto previsto nel Cap. 5 della Circolare del Ministero della Giustizia del 27 giugno 2014 recante "*Circolare 27 giugno 2014 - Adempimenti di cancelleria conseguenti all'entrata in vigore degli obblighi di cui agli artt. 16 bis e sgg. d.l. n.179/2012 e del d.l. n. 90/2014*".

#### <span id="page-5-1"></span>**11.ACCETTAZIONE BUSTA**

È motivo di rifiuto del deposito telematico tutto ciò che determinerebbe il rifiuto del

deposito in via cartacea e la non riferibilità della firma digitale ad uno degli avvocati muniti di procura alle liti.

All'esito dei controlli automatici effettuati dal sistema, vengono evidenziate le eventuali anomalie, indicate come errori, alcune delle quali ("warn" o "error") consentono alla cancelleria di forzare l'accettazione del deposito, altre ("fatal") inibiscono materialmente l'accettazione e quindi il caricamento della busta nel fascicolo informatico.

### <span id="page-6-0"></span>**12.RICHIESTA COPIE**

L'art. 16-bis, comma 9-bis del D.L.179/2012, introdotto dall'art. 52 del d.l. 24.6.2014, n. 90, prevede la facoltà dell'avvocato di attestare la conformità di copie e duplicati, estratti con modalità telematiche, degli atti di parte e degli ausiliari del giudice, nonché dei provvedimenti di quest'ultimo, presenti nel fascicolo informatico, compresi quelli scansionati (*ved. anche Circolare dell'Ordine n° 141/2014*).

La copia estratta non è soggetta al pagamento dei diritti di copia e potrà essere utilizzata per la notifica.

Siccome la copia estraibile dal difensore potrebbe non riportare tutti i dati identificativi del decreto, né la firma digitale del giudice, l'avvocato dovrà indicare nell'attestazione di conformità il numero del decreto ingiuntivo che è reperibile nello "storico" del fascicolo informatico.

E' opportuno rammentare che **il potere di attestazione di conformità dell'avvocato** ex art. 16-bis, comma 9-bis D.L. 179/2012 **è limitato** alle copie di atti e provvedimenti "*…contenuti nel fascicolo informatico*", pertanto tale potere non può essere esercitato per quegli atti e provvedimenti acquisiti diversamente (ad es. inviati dalla Cancelleria all'avvocato tramite la PEC).

Qualora l'avvocato intenda chiedere copie analogiche, userà il modello cartaceo in uso per richiedere le copie allo sportello o tramite l'invio di e-mail (con il modulo e secondo le istruzioni reperibili sul sito [http://www.tribunale.pordenone.it/modulisticacivile.aspx\)](http://www.tribunale.pordenone.it/modulisticacivile.aspx) ed unitamente al deposito della richiesta depositerà le marche per i diritti di cancelleria.

Al fine di assicurare al meglio una certa continuità nella gestione dei provvedimenti, redatti in parte in telematico ed in parte in cartaceo, la cancelleria addetta effettuerà la stampa dei ricorsi e dei provvedimenti firmati digitalmente per provvedere agli ulteriori incombenti, in particolare alle annotazioni di legge che, allo stato, non è possibile effettuare sul provvedimento digitale ed alla conservazione dei provvedimenti nelle raccolte cartacee.

Le copie conformi all'originale, ove sia necessario far constare le annotazioni successive alla emissione del provvedimento, verranno tratte dalle versioni cartacee di cui sopra.

### <span id="page-6-1"></span>**13.CONSULTAZIONE DEL FASCICOLO TELEMATICO DA PARTE DELL'INGIUNTO**

Il fascicolo telematico relativo al procedimento monitorio può essere consultato dal difensore del ricorrente, dal Giudice e dal cancelliere.

La richiesta di consultazione dei fascicoli da parte dell'avvocato dell'ingiunto dovrà essere inoltrata alla Cancelleria tramite uno specifico atto (*AttoRichiestaVisibilita*) depositabile telematicamente<sup>6</sup>.

La struttura dell'atto principale, da caricare nel redattore atti, dovrà contenere:

**.** 

<sup>6</sup> Ved. Circolare dell'Ordine n° 151/2014.

- a) Il riferimento del fascicolo di cui si richiede l'accesso (R.G.);
- b) Il codice fiscale della parte che ha concesso la delega;
- c) I dati del delegato (coincidente con il mittente del deposito).

La cancelleria comunicherà successivamente via PEC mediante biglietto di cancelleria l'esito con l'indicazione del numero dei giorni (solari, fino alle 23:59) in cui è possibile consultare il fascicolo.

L'autorizzazione all'accesso può anche essere negata con l'indicazione dei motivi (ad es. "*Non è stata allegata la documentazione necessaria per concedere l'accesso al fascicolo*"). E' possibile reiterare la richiesta di visibilità.

Al momento del deposito il mittente dovrà allegare l'istanza di consultazione del fascicolo (Atto principale) e, come allegato (Procura alle liti), la delega (formata come da Cap. 3) concessa dalla parte per la presa visione del fascicolo.

### <span id="page-7-0"></span>**14.RICHIESTA DI ESECUTORIETÀ**

Salvo il caso in cui il ricorso contenga la richiesta di provvisoria o immediata esecutorietà e pertanto l'indicazione sarà riportata sia nell'atto introduttivo sia segnalando un tanto mediante l'apposita funzione del redattore, la richiesta della esecutorietà dovrà essere predisposta con il redattore atti e trasmessa per via telematica; alla stessa dovrà essere allegata la prova della notifica del decreto ingiuntivo.

Se il decreto ingiuntivo è stato notificato in forma cartacea, alla richiesta di esecutorietà dovranno essere allegate le scansioni dei relativi documenti (la copia autentica cartacea del decreto ingiuntivo utilizzata per la notifica e comprensiva di mandato, la relata di notifica, gli eventuali avvisi di ricevimento della raccomandata nel caso di notifica a mezzo del servizio postale, che si avrà cura di scansionare in modo completo - fronte e retro - e leggibile).

Se il decreto ingiuntivo è stato notificato a mezzo posta elettronica certificata a norma dell'art. 3-bis della legge 53/1994, la prova della notifica è fornita con le modalità previste dall'art. 19-bis comma 3 delle specifiche tecniche del Provvedimento 16 aprile 2014<sup>7</sup>, ovvero inserendo l'atto notificato all'interno della busta telematica formata attraverso l'applicativo di redazione degli atti ed inserendo tra gli allegati anche la ricevuta di accettazione e la ricevuta di avvenuta consegna relativa ad ogni destinatario della notificazione. Nel caso di notifica eseguita dall'avvocato a mezzo PEC, inoltre, la marca da bollo prevista dall'art. 10 comma 1 della legge 21.1.1994, n. 53 non è più dovuta.

Nel caso di notifica eseguita dall'avvocato a mezzo del servizio postale, la marca da bollo prescritta dall'art. 10 comma 1 della legge 21.1.1994, n. 53 va apposta sull'atto da notificare.

Il Giudice rilascerà il decreto di esecutività in forma telematica e la cancelleria apporrà la formula esecutiva sulla copia cartacea del decreto ingiuntivo (comprensivo della procura alle liti) e del decreto di esecutività.

### <span id="page-7-1"></span>**15.CORREZIONE DI ERRORE MATERIALE**

Qualora si renda necessario il deposito di un'istanza di correzione di un errore materiale contenuto nel decreto ingiuntivo emesso, l'avvocato dovrà depositare telematicamente la relativa richiesta accedendo al fascicolo telematico del redattore atti e procedere con il

**<sup>.</sup>** <sup>7</sup> http://pst.giustizia.it/PST/resources/cms/documents/Estratto Gazzetta Ufficiale 99 2014.pdf

deposito di "*istanza correzione errore materiale*". La relativa istanza sarà caricata come atto principale e dovrà essere in formato .pdf testuale e sottoscritta digitalmente. Ricevuto il deposito, la cancelleria provvederà ad aprire un sub-procedimento.

### <span id="page-8-0"></span>**16.GIUDIZIO DI OPPOSIZIONE**

L'opposizione a decreto ingiuntivo, come tutti gli atti introduttivi dei giudizi contenziosi non può essere proposta telematicamente, ma il relativo giudizio deve essere introdotto con atto cartaceo.

Il fascicolo telematico del procedimento per decreto ingiuntivo non risulta allo stato accessibile al Giudice designato per la trattazione del giudizio di opposizione, né ai difensori costituiti in tale giudizio, a meno che gli stessi non siano parte anche del procedimento monitorio. Ad opposizione proposta, l'avvocato del ricorrente, ove si costituisca con comparsa di risposta telematica, provvederà a depositare telematicamente con questa i documenti prodotti con il ricorso monitorio; ove si costituisca con comparsa cartacea, formerà copia cartacea dei documenti del fascicolo di parte del procedimento monitorio e li depositerà in cancelleria con la comparsa. Se il ricorrente si costituirà con altro difensore, tale produzione documentale avverrà a cura del nuovo legale.

In mancanza delle eventualità di cui sopra, non è prevista la formazione del fascicolo cartaceo degli atti e dei documenti della parte convenuta – opposta da parte della cancelleria.

Qualora la notifica dell'atto di citazione in opposizione sia stata eseguita ai sensi della L. 53/1994, l'avvocato notificante dovrà procedere ai sensi dell'art. 9 della citata legge, depositando fisicamente presso la cancelleria del giudice che ha pronunciato il provvedimento copia dell'atto notificato e dell'attestazione dell'avvenuta notifica, non essendo prevista, ad oggi, una modalità di deposito telematico.

Se la notifica è avvenuta per posta, il notificante depositerà la copia cartacea dell'atto notificato e copia della cartolina attestante la notifica.

Se la notifica è avvenuta via PEC, il notificante depositerà la copia cartacea dell'atto notificato, la relata di notifica, la ricevuta di avvenuta accettazione e quella di avvenuta consegna, unitamente alla dichiarazione di conformità prevista dal comma 1 bis del citato art. 9.

### <span id="page-8-1"></span>**17.DECRETI INGIUNTIVI NEI PROCEDIMENTI DI LAVORO, PREVIDENZA E ASSISTENZA**

Nei ricorsi per decreto ingiuntivo in materia di lavoro, previdenza e assistenza, per far valere il diritto all'esenzione dal pagamento del contributo unificato, il ricorrente deve allegare, come documento semplice, una scansione dell['autocertificazione](http://www.ordineavvocatipordenone.it/public/modulistica/DICHIARAZIONE_SOSTITUTIVA_DI_CERTIFICAZIONE_DELLA_SITUAZIONE_REDDITUALE_O_ECONOMICA_art.46_D.P.R.4452000).pdf) della situazione reddituale, unitamente alla fotocopia del documento di identità del ricorrente stesso. Tale documentazione deve essere depositata in originale in cancelleria nel termine previsto dal punto 6, ultimo comma, del presente vademecum.

### <span id="page-8-2"></span>**18.DECRETI INGIUNTIVI NEI PROCEDIMENTI DI SFRATTO**

Nei procedimenti di sfratto per morosità, la richiesta di decreto ingiuntivo previsto dall'art. 664 c.p.c. va formulata nell'intimazione di sfratto e citazione per la convalida che, in quanto atto introduttivo del giudizio, allo stato non può essere depositato telematicamente; all'esito dell'udienza di convalida, il cui verbale deve essere redatto in forma telematica, la cancelleria iscriverà un sub-procedimento ed il decreto ingiuntivo, provvisoriamente esecutivo *ex lege*, potrà essere emesso in forma telematica. Di detta emissione sarà data apposita comunicazione al difensore.

L'avvocato potrà quindi estrarre ed autenticare la copia da notificare, sia del decreto emesso in forma telematica, che di quello cartaceo scansionato dalla cancelleria, con le modalità sopra descritte.

#### <span id="page-9-0"></span>**19.FORMALITA' SUCCESSIVE PER LA FASE ESECUTIVA**

In caso di successiva richiesta di pignoramento, è necessario portare agli ufficiali Giudiziari il fascicolo che dovrà contenere:

- la stampa dell'atto notificato via PEC con i suoi allegati;
- la stampa della relazione di notificazione;
- la stampa della formula esecutiva quando richiesta;
- la stampa della ricevuta di accettazione;
- la stampa della ricevuta di avvenuta consegna;
- l'attestazione di conformità all'originale telematico della predetta documentazione, ai sensi dell'art. 9, comma 1 bis della Legge 53/1994. Predetta attestazione potrà essere unica per tutti i documenti<sup>8</sup>.

Il presente documento sarà oggetto di aggiornamenti successivi a seconda degli interventi di modifica ai testi legislativi di riferimento.

Pordenone, li ………………………

**.** 

Il Presidente dell'Ordine degli Avvocati di Pordenone Avv. Giancarlo Zannier

\_\_\_\_\_\_\_\_\_\_\_\_\_\_\_\_\_\_\_\_\_\_\_\_

Il Presidente del Tribunale di Pordenone Dott. Francesco Pedoja

\_\_\_\_\_\_\_\_\_\_\_\_\_\_\_\_\_\_\_\_\_\_\_\_

<sup>&</sup>lt;sup>8</sup> L'attestazione unica è frutto di un'intesa con il Tribunale di Pordenone e l'U.N.E.P. di Pordenone e potrebbe non essere valida in altri Tribunali, per i quali è opportuno conoscere prima se anzidetta modalità è condivisa oppure se l'attestazione di conformità dovrà essere apposta su ogni singolo documento stampato.

### **ALLEGATO "A" – REGOLE DI COMPILAZIONE**

<span id="page-10-0"></span>Nella nota di iscrizione a ruolo della cause civili è importante sapere che:

- **TUTTI I DATI VANNO SCRITTI IN MAIUSCOLO**
- **NON DEVONO COMPARIRE PUNTI**
- **NON DEVONO COMPARIRE VIRGOLE**
- **DEVE ESSERE INDICATO L'APOSTROFO**
- **DEVE ESSERE INDICATO L'ACCENTO**

#### **ESEMPIO:**

PROMOSSO DA:

IMPRESA CO.GE.CO S.P.A. si inserirà COGECO SPA .

………………………………………………………………………………………………………..

CON L'AVV.…………………………………………………………………………………………..

Il tutto andrà scritto: in maiuscolo, senza punti, senza spazi

#### **ESEMPIO:**

C. & C. S.p.A. C&C SPA

Per quanto riguarda le ditte individuali, bisogna indicare **il nome della persona fisica** seguito eventualmente da: titolare ditta individuale, tutto nel campo COGNOME NOME o DENOMINAZIONE:

#### **ESEMPIO:**

DITTA INDIVIDUALE FIORIROSA DI ANTONIO AMABILE

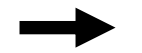

ANTONIO AMABILE TITOLARE DITTA INDIVIDUALE FIORIROSA

Nei casi di rappresentanza (minori, interdetti, società di capitali ecc) bisogna indicare il nome del titolare del diritto seguito dalla dicitura rappresentato da, tutto nel campo COGNOME NOME o DENOMINAZIONE.

#### **ESEMPIO:**

TIBERIO GRACCO NELLA QUALITA' DI GENITORE ESERCENTE LA POTESTA' SUL FIGLIO MINORE CAIO

GRACCO CAIO GRACCO RAPPRESENTATO DA TIBERIO GRACCO

Nel caso in cui la parte in causa sia difesa da uno o più avvocati, entrambi in mandato **devono essere entrambi indicati (con i relativi codici fiscali).**

#### **ESEMPIO:**

Avv. GIOVANNI BIANCHI di PORDENONE

Avv. ALDO ROSSI di Milano

Ciò per far sì che entrambi i legali possano visionare, utilizzando il mezzo informatico, gli eventi del fascicolo.

# **E' IMPORTANTE RICORDARE CHE:**

Nella nota d'iscrizione devono essere sempre contenuti i seguenti dati:

- **VALORE DELLA CONTROVERSIA**
- **IMPORTO DEL CONTRIBUTO UNIFICATO**
- **EVENTUALE ESENZIONE**
- **UDIENZA DI COMPARIZIONE**
- **OGGETTO E CODICE DELLA DOMANDA**
- **BELLE PARTI IN CAUSA**

#### **VALORE DELLA CONTROVERSIA:**

E' il valore effettivo della causa che correttamente individuato va inserito nella nota d'iscrizione (deve essere uguale a quello indicato nell'atto di citazione o nel ricorso che si deposita).

#### **ESEMPIO:**

□ Valore della controversia (1) INDETERMINABILE .

#### **IMPORTO DEL CONTRIBUTO UNIFICATO:**

In base al valore della controversia deve sempre venire indicato il valore del contributo unificato (valore stabilito da una apposita tabella) che deve sempre comparire anche sull'atto introduttivo.

#### **ESEMPIO:**

Importo del contributo unificato (1) (2)  $\ldots$   $\ldots$   $\ldots$   $\ldots$   $\ldots$   $\ldots$   $\ldots$   $\ldots$   $\ldots$   $\ldots$   $\ldots$  ...

#### **ESENZIONE:**

Indicare, sempre, sull'atto introduttivo l'esenzione dal pagamento del C.U., con gli estremi della normativa

applicabile (specificando l'articolo) .

Indicare eventuale ammissione al patrocinio a spese dello Stato

Barrare nella nota d'iscrizione l'apposita casella.

#### **OGGETTO E CODICE DELLA DOMANDA:**

**Fondamentale** nella nota di iscrizione a ruolo è l'indicazione corretta (in base all'elenco degli oggetti) del codice della domanda, sia nei procedimenti sommari che nelle cause ordinarie.

**ESEMPIO:** (nel caso delle cause ordinarie, compare solo: Oggetto e Codice domanda di merito)

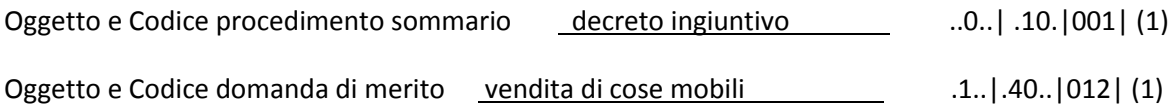

#### **DATI DELLE PARTI IN CAUSA:**

Devono essere sempre contenuti, nella nota d'iscrizione, i dati anagrafici delle parti, sia che siano attori o ricorrenti, sia che sino convenuti o resistenti.